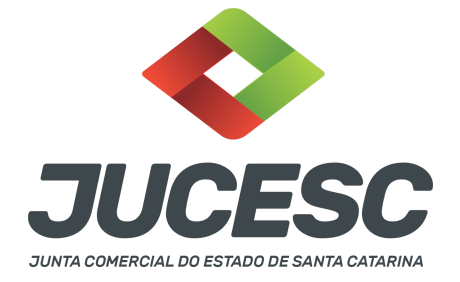

## **RERRATIFICAÇÃO DO ATO DE EXTINÇÃO**

⚠️Este passo a passo encontra-se atualizado de acordo com as normativas do DREI e sistemas utilizados pela JUCESC até a data de **26/01/2023**. Havendo alterações, será atualizado conforme a necessidade. **Portanto, utilize este passo a passo para a elaboração e protocolo do processo.**

Este passo a passo deve ser utilizado para os casos de erro no arquivamento do distrato social por falta de informação de bens móveis ou imóveis na liquidação da sociedade, por exemplo**.** Logo, deve ser providenciada a retificação do distrato social já registrado na JUCESC com o objetivo de informar o bem na liquidação da empresa através dos dados necessários. Este passo a passo também pode ser utilizado pelos demais tipos jurídicos (empresário individual, sociedade anônima e cooperativa) quando for necessário retificar informações de um ato de extinção já arquivado na JUCESC. Nesses casos específicos, o processo será protocolado e arquivado sob o **CÓDIGO DO ATO 310 - OUTROS DOCUMENTOS DE INTERESSE DA EMPRESA/EMPRESÁRIO E EVENTO 048 - RERRATIFICAÇÃO.**

**Atenção!** Pode ser retificado qualquer outro tipo de erro do ato de extinção já arquivado, desde que não fira a essência do ato, não acarrete lesão ao interesse público, prejuízo a terceiros ou insegurança quanto às informações prestadas pelas Junta Comercial.

O processo será protocolado mediante pagamento do preço devido à Junta Comercial e o ato de extinção de rerratificação deverá conter cláusula ou deliberação que especifique o item, o número e a data do arquivamento que está sendo retificado, assim como o teor do que está sendo corrigido.

### **PASSO A PASSO:**

**Passo 1** - No site da JUCESC seguir o seguinte caminho: menu SERVIÇOS e submenu **requerimento universal**, faça o login através do GOV.BR.

**Passo 2 -** Solicite na tela de principais serviços do requerimento universal o processo desejado. Clique em **requerimento eletrônico** - novo requerimento - **DEMAIS ARQUIVAMENTOS (ATOS NÃO PREVISTOS NAS DEMAIS OPÇÕES).**

**Passo 3** - Preencha o **Requerimento eletrônico de DEMAIS ARQUIVAMENTOS (ATOS NÃO PREVISTOS NAS DEMAIS OPÇÕES)** e informe a natureza jurídica da empresa. Após isso, selecione o ato **"OUTROS DOCUMENTOS DE INTERESSE DA EMPRESA / EMPRESARIO"** e o evento **"RERRATIFICAÇÃO"**. Em seguida, informe os dados da empresa e preencha o requerimento eletrônico.

**Passo 4 -** Elabore o ato particular que se deseja arquivar (distrato social de rerratificação ou instrumento de extinção de rerratificação de empresário individual ou certidão da ata de assembleia geral extraordinária de

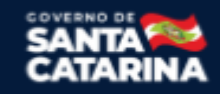

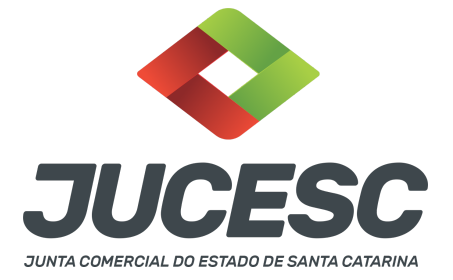

rerratificação). O ato particular deve ser anexado na aba INSTRUMENTO CONTRATUAL do assinador digital web através de arquivo em PDF único.

**Atenção!** Leia a instrução normativa do DREI nº 81, de 2020 e anexo de acordo com o tipo jurídico.

**Passo 5** - Faça o pagamento do dare gerado pelo requerimento eletrônico na aba **"documentos gerados". Atenção!** Para consultar o valor, acesse no site da JUCESC o menu **"serviços - tabelas jucesc - tabela de preços dos serviços pertinentes ao registro"**.

## Passo 6 - Na tela do assinador digital web, anexe os documentos nas abas, quando necessário, visualize e **assine os documentos.**

Depois de assinado, o processo deverá ser enviado digitalmente à JUCESC com os seguintes documentos:

- A) Capa do processo;
- B) Ato distrato social de rerratificação ou instrumento de extinção de rerratificação de empresário individual ou certidão da ata de assembleia geral extraordinária de rerratificação;
- C) Declaração de veracidade, quando necessário;
- D) Documentos auxiliares (procuração ou outro documento, por exemplo), quando necessário.

### **ATENÇÃO**

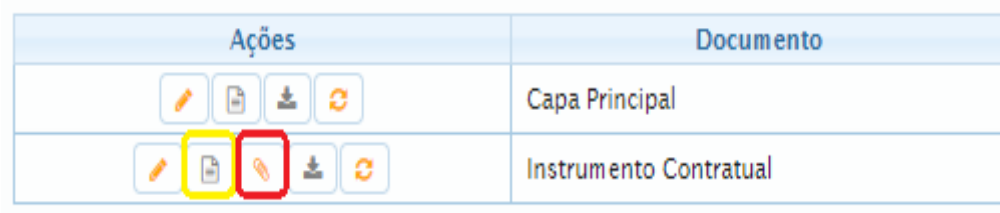

→ Clique no ícone destacado em **AMARELO** para **visualizar** o documento anexado em arquivo PDF na aba instrumento contratual **ANTES** de assinar a aba e enviar o processo para a JUCESC. Faça o mesmo procedimento para a capa do processo, documentos auxiliares e declaração de veracidade. **OBSERVE** se as informações e os documentos estão corretos.

→ Clique no ícone destacado em **VERMELHO** na aba INSTRUMENTO CONTRATUAL para anexar ou alterar o arquivo em PDF do ato a ser arquivado. Havendo erro no ato já anexado, clique no ícone destacado e anexe o arquivo em PDF do ato correto. Faça o mesmo procedimento para a aba documentos auxiliares, quando necessário.

### **COMO ASSINAR O ARQUIVO ANEXADO NO ASSINADOR DIGITAL WEB?**

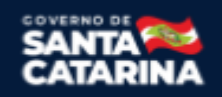

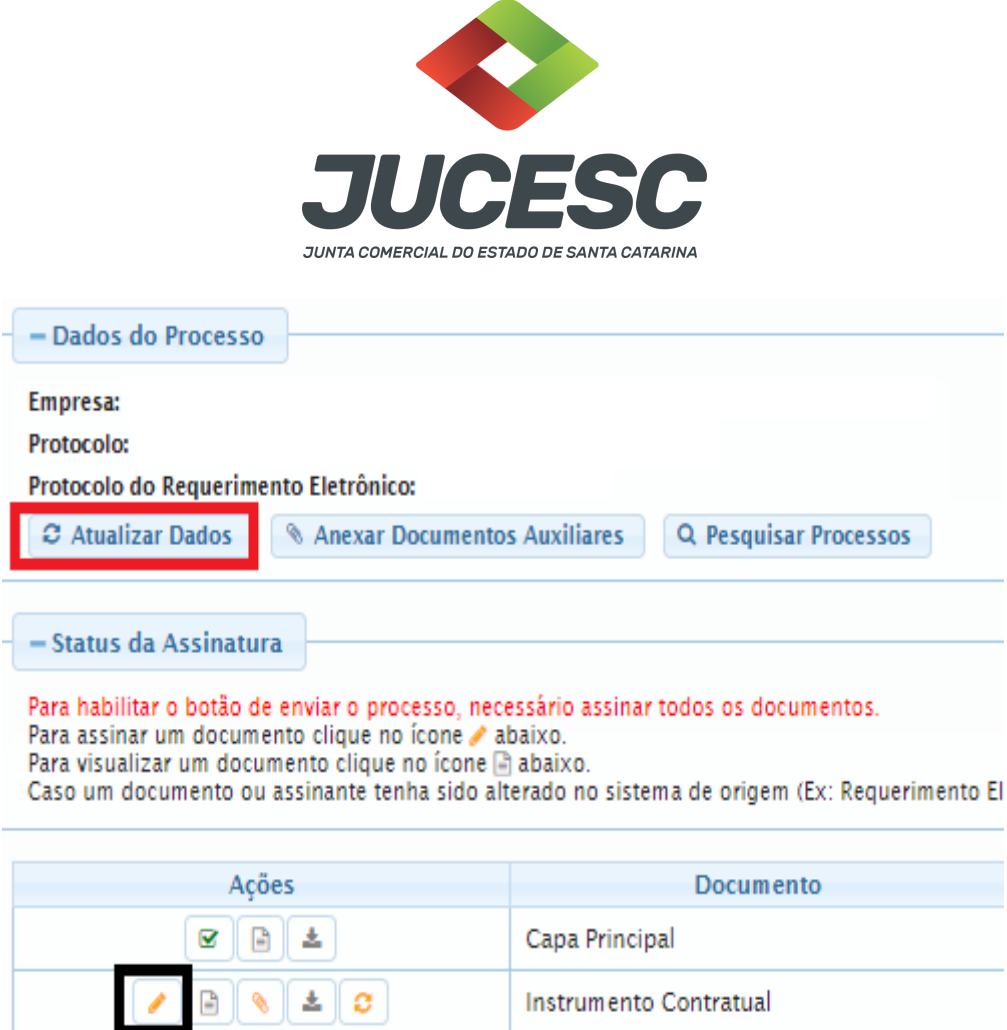

→ Clique no lápis de cor laranja, conforme ícone destacado em **PRETO**, e assine o documento conforme solicitação de assinatura feita pelo sistema. Após concluída todas as assinaturas necessárias, clique no ícone destacado em **VERMELHO**.

**Atenção!** Sendo anexado na aba instrumento contratual arquivo em PDF único contendo ato assinado a caneta ou em outro portal de assinaturas eletrônicas fora do portal da JUCESC, a aba instrumento contratual será assinada eletronicamente pelo requerente do processo através do GOV.BR ou certificado digital diretamente no assinador digital web da JUCESC, no qual deverá também assinar a declaração de veracidade e demais abas, conforme a necessidade.

### **→Protocolo do processo:**

- **Capa do processo gerada automaticamente:**
	- Código do ato 310 (outros documentos de interesse da empresa / empresário) e evento 048 (rerratificação).
- **Anexar na aba instrumento contratual**:
	- **No caso de sociedade LTDA**: distrato social de rerratificação assinado pelo(s) signatário(s) sócio(s) e/ou procurador(res);
	- **No caso de empresário individual**: instrumento de extinção de rerratificação de empresário individual assinado pelo signatário - empresário ou procurador;

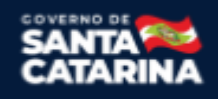

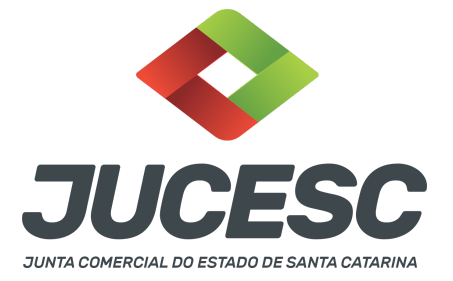

- **No caso de sociedade anônima ou cooperativa**: certidão da ata de assembleia geral extraordinária de rerratificação assinada pelo signatário - presidente ou secretário da assembleia.
- **● Anexar em documentos auxiliares:**
	- **○** Procuração, quando necessário;
	- **○** Outros documentos, conforme a necessidade.
- **Declaração de veracidade**:
	- Declaração de veracidade dos documentos anexados em documentos auxiliares e/ou quando os atos anexados no campo instrumento contratual forem assinados a caneta ou em outro portal de assinatura fora do portal assinador digital web da JUCESC.

### **Passo 7 - Protocole o processo na JUCESC.**

Realizada as etapas anteriores, o processo deverá ser enviado para a JUCESC, através do ícone **"Enviar processo com documentos assinados"**. Clique no ícone para protocolar o processo, conforme imagem abaixo.

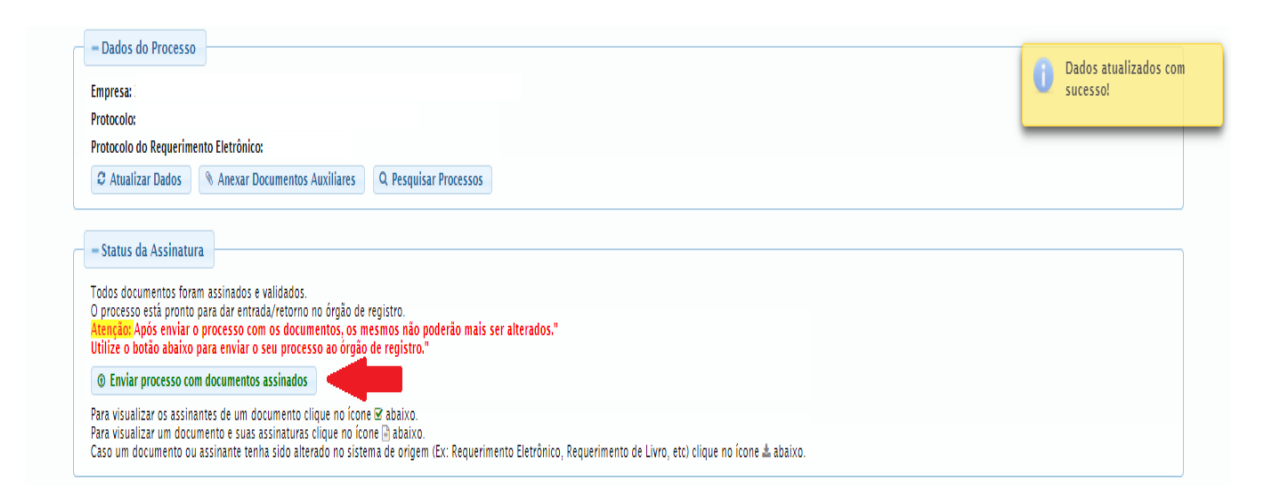

**Passo 8 -** Acompanhe o andamento do seu processo clicando no site da JUCESC no menu **"serviços consultar processo".**

### **Passo 9 - Recebimento do processo deferido e autenticado pela JUCESC.**

Sendo o processo deferido e autenticado pela JUCESC, o ato anexado na aba INSTRUMENTO CONTRATUAL do assinador digital web será enviado para o e-mail indicado na parte inicial do requerimento eletrônico do processo solicitado, ou seja, na aba **"Dados da Pessoa Jurídica",** conforme imagem abaixo.

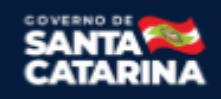

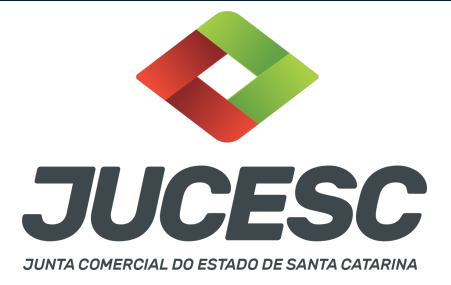

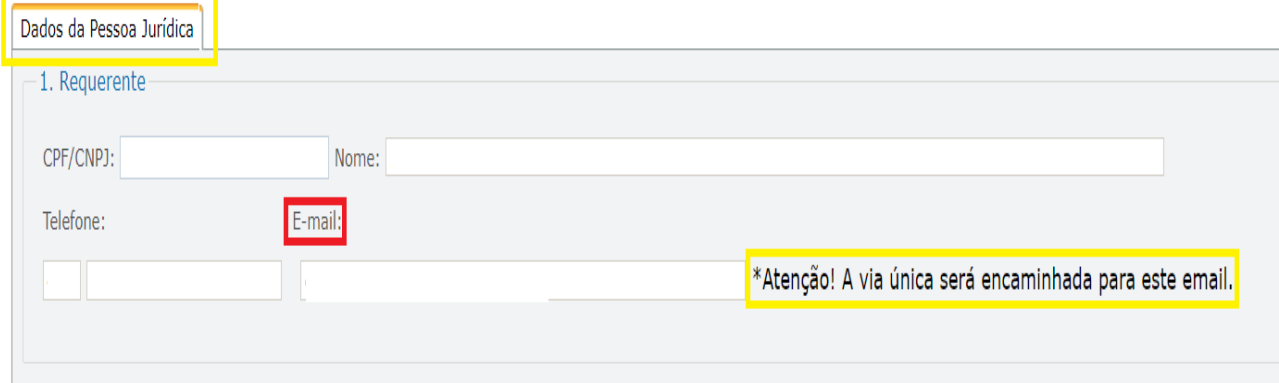

### **Passo 10 - Processo em exigência.**

Caso o processo entre em exigência, deverá ser realizada a correção **necessária**. Se o erro do processo for no preenchimento do requerimento eletrônico, atualize as informações necessárias. Caso seja necessário corrigir o código do ato e/ou evento da capa do processo, inicie a correção pelo requerimento eletrônico, selecionando o ato e/ou evento correto. Após isso, na tela do assinador digital web, **primeiramente**, clique em **"Habilitar alteração"** e depois no ícone demonstrado abaixo para corrigir a capa do processo.

**Atenção!** Caso tenha que alterar dados do processo no requerimento eletrônico, siga até a tela de principais serviços do requerimento universal, clique em requerimento eletrônico e **"ATUALIZAR REQUERIMENTO"**. Portanto, **NÃO** cancele o requerimento que já tenha efetuado o pagamento da guia dare.

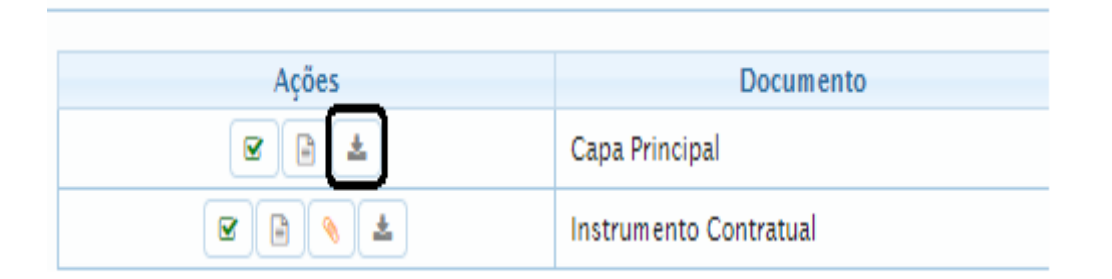

**Atenção!** Para corrigir a capa do processo, clique no ícone destacado em **PRETO** para recarregar o documento do sistema. Logo, a capa do processo será atualizada conforme o código do ato e/ou evento selecionado no requerimento eletrônico. Esse mesmo procedimento deve ser adotado quando for necessário informar outro representante responsável pela assinatura da capa do processo. Logo, primeiro corrija no requerimento eletrônico (aba conclusão e geração de documentos), depois clique em **"Habilitar alteração"** e no ícone acima em destaque no assinador digital web.

**Atenção!** Havendo erro na digitação do ato de extinção, por exemplo, após a correção do documento, clique em **"Habilitar alteração"** e anexe o arquivo em PDF do documento particular (ato que será registrado) na aba INSTRUMENTO CONTRATUAL.

![](_page_4_Picture_9.jpeg)

![](_page_5_Picture_0.jpeg)

**Atenção!** Independentemente do tipo de exigência, após a correção necessária do processo, **RETORNE** o processo na tela do assinador digital web clicando em **"retornar processo com documentos exigência"**, conforme destacado na imagem abaixo. **Atenção** para o prazo de cumprimento da exigência conforme será detalhado em seguida após a imagem.

**Status da Assinatura** 

Todos documentos foram assinados e validados. O processo está pronto para dar entrada/retorno no órgão de registro. Atenção: Após enviar o processo com os documentos, os mesmos não poderão mais ser alterados." Utilize o botão abaixo para enviar o seu processo ao órgão de registro."

© Retornar processo com documentos exigência

Para visualizar os assinantes de um documento clique no ícone Ø abaixo.

Para visualizar um documento e suas assinaturas clique no ícone **a** abaixo.

Caso um documento ou assinante tenha sido alterado no sistema de origem (Ex: Requerimento Eletrônico, Requerimento de Livro, etc) clique no ícone a abaixo.

**Atenção!** De acordo com o art. 40, §§2º e 3º, da Lei 8.934, de 1994, as exigências formuladas pela junta comercial **deverão ser cumpridas em até 30 (trinta) dias**, contados da data da ciência pelo interessado ou da publicação do despacho. [...] **não devolvido no prazo previsto no parágrafo anterior**, será considerado como **novo pedido** de arquivamento, sujeito ao pagamento dos preços dos serviços correspondentes. **Atenção!** Passado o prazo de 30 dias contados do despacho do processo em exigência, será necessário realizar o pagamento de uma **nova taxa**. Pode ser utilizado o mesmo requerimento eletrônico, no entanto será considerado um novo pedido de arquivamento. Por isso, na tela do requerimento eletrônico **documentos gerados**, visualize e faça o pagamento da nova taxa antes de clicar no ícone **"retornar processo**

**com documentos exigência".**

### **ASSINADOR DIGITAL WEB - COMO POSSO ASSINAR?**

**1 - ASSINADOR DIGITAL WEB - Das assinaturas dos atos, dos documentos auxiliares, da procuração e da declaração de veracidade.**

**Das assinaturas -** O ato deverá ser **assinado pelo(s) signatário(s),** conforme informado no **passo 6**, na forma que será apresentado abaixo.

**A assinatura do ato a ser arquivado pode ser:** Através de assinatura eletrônica do GOV.BR, certificado digital, assinatura eletrônica em portal de terceiros ou assinatura de próprio punho pelos signatários.

Independentemente da forma como serão assinados os atos a serem arquivados, o requerente que assina a capa do processo deverá assinar eletronicamente através do GOV.BR ou com certificado digital diretamente no portal assinador digital web da JUCESC.

Junta Comercial do Estado de Santa Catarina Avenida Rio Branco, 387, Centro, Florianópolis - SC CEP: 88015-201

![](_page_5_Picture_16.jpeg)

![](_page_6_Picture_0.jpeg)

Diante do exposto, o ato que será arquivado na JUCESC será anexado em arquivo PDF na aba INSTRUMENTO CONTRATUAL. O(s) signatário(s) terá(ão) 05 (cinco) opções para assinar o ato anexado na aba instrumento contratual, conforme demonstrado abaixo:

→ Assinatura eletrônica do GOV.BR dentro do portal assinador digital web da JUCESC. Nesse caso, observe o **item A** logo abaixo para mais detalhes: "**A - QUANDO A ASSINATURA FOR ATRAVÉS DO GOV.BR NO PORTAL ASSINADOR DIGITAL WEB DA JUCESC";**

→ Assinatura com certificado digital diretamente no assinador digital web da JUCESC. Nesse caso, observe o **item B** logo abaixo para mais detalhes: "**B - QUANDO A ASSINATURA FOR COM CERTIFICADO DIGITAL NO PORTAL ASSINADOR DIGITAL WEB DA JUCESC";**

→ Assinatura com certificado digital diretamente no programa Adobe Acrobat. Nesse caso, observe o **item C** logo abaixo para mais detalhes: "**C - QUANDO A ASSINATURA FOR DO TIPO ASSINATURA ELETRÔNICA (ASSINATURA FORA DO PORTAL ASSINADOR DIGITAL WEB, MAS RECONHECIDA PELO SISTEMA ASSINADOR DA JUCESC)";**

→ Assinatura eletrônica em portais de assinaturas eletrônicas de terceiros. Nesse caso, observe o **item D** logo abaixo para mais detalhes: "**D - QUANDO A ASSINATURA FOR DO TIPO ASSINATURA ELETRÔNICA (ASSINATURA FORA DO PORTAL ASSINADOR DIGITAL WEB DA JUCESC)";**

→ Assinatura à caneta. Nesse caso, observe o **item E** logo abaixo para mais detalhes: "**E - QUANDO A ASSINATURA FOR FEITA DE PRÓPRIO PUNHO PELO SIGNATÁRIO".**

**Atenção!** Sendo o ato assinado na forma da letra D ou E, será necessário gerar a declaração de veracidade. O requerente do processo deverá assinar eletronicamente através do GOV.BR ou com certificado digital diretamente no assinador digital web as abas - capa do processo, instrumento contratual, declaração de veracidade e documentos auxiliares, esta última quando necessária.

**Atenção!** No caso do ato assinado na forma da letra A, B ou C, sendo anexado na aba documentos auxiliares arquivo em PDF contendo documentos que irão auxiliar no arquivamento do processo, será necessário gerar a declaração de veracidade. Nesse caso, o requerente do processo deverá assinar eletronicamente através do GOV.BR ou com certificado digital diretamente no assinador digital web as abas - capa do processo, declaração de veracidade e documentos auxiliares.

Portanto, após decidir a forma em que o ato anexado na aba instrumento contratual será assinado, leia com **ATENÇÃO** o item abaixo necessário conforme o tipo de assinatura do ato escolhido.

## **A - QUANDO A ASSINATURA FOR ATRAVÉS DO GOV.BR NO PORTAL ASSINADOR DIGITAL WEB DA JUCESC**

(certificado E-CPF A1 ou A3 e ou nuvem).

![](_page_6_Picture_12.jpeg)

![](_page_7_Picture_0.jpeg)

**Atenção!** Nesse caso a assinatura do ato anexado na aba instrumento contratual será feita mediante assinatura eletrônica do GOV.BR na própria plataforma do assinador digital web da JUCESC.

**Atenção!** O requerente do processo deverá assinar eletronicamente através do GOV.BR ou com certificado digital diretamente no assinador digital web, a aba capa do processo e quando necessário, as abas declaração de veracidade e documentos auxiliares.

### **Neste caso, deve incluir na tela do assinador digital web:**

- A) Na aba "CAPA DO PROCESSO" a capa será gerada automaticamente pelo requerimento eletrônico;
- B) Na aba "INSTRUMENTO CONTRATUAL" anexar o ato **conforme demonstrado no passo 6,** que deve ser assinado eletronicamente através do GOV.BR pelos signatários;
- C) "DOCUMENTOS AUXILIARES" **conforme demonstrado no passo 6**, quando necessário;
- D) "DECLARAÇÃO DE VERACIDADE" dos documentos anexados em documentos auxiliares, quando necessário. O sistema gera automaticamente a declaração de veracidade, todavia o requerente pode incluir a declaração de veracidade particular, conforme o seu interesse. Na aba conclusão e geração de documentos, no campo - declaração de veracidade de documentos **- selecione a opção "SIM" e selecione a opção "SOMENTE O TERMO DE VERACIDADE".** A declaração de veracidade deve ser assinada pelo requerente do processo.

**Atenção!** Sendo o ato assinado por procurador(es), anexe o arquivo da procuração em documentos auxiliares e observe acima o procedimento de geração da declaração de veracidade.

**Atenção!** Informe no campo "assinantes do processo digital" todos os assinantes do ato anexado no campo INSTRUMENTO CONTRATUAL e que irão assinar eletronicamente através do GOV.BR no assinador digital web da JUCESC (empresário, sócios, procurador, presidente ou secretário da assembleia, representante legal, entre outros).

No RE, na tela "Conclusão e Geração de Documentos" **insira, conforme o caso, os assinantes signatários -** como "assinantes do processo digital"**.**

![](_page_7_Picture_623.jpeg)

Junta Comercial do Estado de Santa Catarina Avenida Rio Branco, 387, Centro, Florianópolis - SC CEP: 88015-201

![](_page_7_Picture_13.jpeg)

![](_page_8_Picture_0.jpeg)

**Atenção! Assinatura híbrida no mesmo ato a ser arquivado** - O mesmo ato poderá ser assinado de forma híbrida (caneta e/ou assinatura em portais de terceiros e/ou certificado digital no assinador digital web da JUCESC + assinatura eletrônica do GOV.BR no assinador digital web da JUCESC). Nesse caso, observe os procedimentos informados acima referente à geração da declaração de veracidade e como informar os signatários que irão assinar com certificado digital e assinatura eletrônica do GOV.BR no assinador digital web da JUCESC. Aqueles que irão assinar à caneta e/ou em portais de assinaturas de terceiros **não serão informados** no campo "assinantes do processo digital", conforme tela acima.

Os documentos auxiliares devem ser apresentados em um único PDF.A para inclusão do arquivo no referido ícone.

Quando necessário declarar a veracidade de documentos, conforme informado acima, **selecione a opção "SIM" e selecione a opção "SOMENTE O TERMO DE VERACIDADE".**

![](_page_8_Picture_4.jpeg)

Conforme Instrução Normativa DREI nº 81 de 2020 (art. 36, §4º), **considera-se REQUERENTE** o empresário, titular, sócio, cooperado, acionista, administrador, diretor, conselheiro, usufrutuário, inventariante, os profissionais contabilistas e advogados da empresa e terceiros interessados.

**ATENÇÃO! Quando a declaração de veracidade for firmada pelo profissional contabilista ou advogado da empresa, deve ser selecionado no campo "QUALIFICAÇÃO" a opção correspondente, além de informar o nome completo, CPF e nº de inscrição do profissional. Não há necessidade de anexar o arquivo do documento profissional (CRC ou OAB) no campo documentos auxiliares.**

**Quando a declaração de veracidade for firmada pelo empresário, titular, sócio, cooperado, acionista, administrador, diretor, conselheiro, usufrutuário ou inventariante, deve ser selecionada a opção "OUTROS", além de informar o nome completo e CPF. No caso do inventariante, deve ser anexado no campo documentos auxiliares o termo de inventariante.**

![](_page_8_Picture_9.jpeg)

![](_page_9_Picture_0.jpeg)

**Quando a declaração de veracidade for firmada por terceiros, este deve participar do ato no qual será arquivado. Por exemplo: arquivamento da alteração contratual com integralização de imóveis e com anuência do cônjuge. Nesse caso, o cônjuge pode ser considerado um terceiro interessado.**

**A declaração de veracidade pode ser firmada por procurador constituído como representante de sócio, empresário, acionista ou cooperado, por exemplo. Logo, o outorgado pode requerer o processo e declarar a veracidade de documentos, quando necessário. Nesse caso, deve constar na procuração poderes para o requerente (outorgado) assinar a capa do processo e declarar a veracidade de documentos do processo digital. O documento digitalizado da procuração deve ser anexado no campo documentos auxiliares.**

**Atenção!** Na tela "Conclusão e Geração de Documentos", insira no campo **"Informações de quem vai assinar capa do processo e documentos auxiliares",** o nome, CPF, telefone e e-mail daquele que irá assinar como requerente do processo e irá declarar a veracidade dos documentos anexados no assinador digital web, quando necessário declarar.

### **B - QUANDO A ASSINATURA FOR COM CERTIFICADO DIGITAL NO PORTAL ASSINADOR DIGITAL WEB DA JUCESC** (certificado E-CPF A1 ou A3 e ou nuvem).

**Atenção!** Nesse caso a assinatura do ato anexado na aba instrumento contratual será feita com certificado digital na própria plataforma do assinador digital web da JUCESC.

**Atenção!** O requerente do processo deverá assinar eletronicamente através do GOV.BR ou com certificado digital diretamente no assinador digital web, a aba capa do processo e quando necessário, as abas declaração de veracidade e documentos auxiliares.

### **Neste caso, deve incluir na tela do assinador digital web:**

- A) Na aba "CAPA DO PROCESSO" a capa será gerada automaticamente pelo requerimento eletrônico;
- B) Na aba "INSTRUMENTO CONTRATUAL" anexar o ato **conforme demonstrado no passo 6,** que deve ser assinado com certificado digital pelos signatários;
- C) "DOCUMENTOS AUXILIARES" **conforme demonstrado no passo 6**, quando necessário;
- D) "DECLARAÇÃO DE VERACIDADE" dos documentos anexados em documentos auxiliares, quando necessário. O sistema gera automaticamente a declaração de veracidade, todavia o requerente pode incluir a declaração de veracidade particular, conforme o seu interesse. Na aba conclusão e geração de documentos, no campo - declaração de veracidade de documentos **- selecione a opção "SIM" e selecione a opção "SOMENTE O TERMO DE VERACIDADE".** A declaração de veracidade deve ser assinada pelo requerente do processo.

**Atenção!** Sendo o ato assinado por procurador(es), anexe o arquivo da procuração em documentos auxiliares e observe acima o procedimento de geração da declaração de veracidade.

![](_page_9_Picture_14.jpeg)

![](_page_10_Picture_0.jpeg)

**Atenção!** Informe no campo "assinantes do processo digital" todos os assinantes do ato anexado no campo INSTRUMENTO CONTRATUAL e que irão assinar com certificado digital no assinador digital web da JUCESC (empresário, sócios, procurador, presidente ou secretário da assembleia, representante legal, entre outros).

No RE, na tela "Conclusão e Geração de Documentos" **insira, conforme o caso, os assinantes signatários -** como "assinantes do processo digital"**.**

![](_page_10_Picture_458.jpeg)

**Atenção! Assinatura híbrida no mesmo ato a ser arquivado -** O mesmo ato poderá ser assinado de forma híbrida (caneta e/ou assinatura em portais de terceiros e/ou assinatura do gov.br no assinador digital web da JUCESC + certificado digital no assinador digital web da JUCESC). Nesse caso, observe os procedimentos informados acima referente à geração da declaração de veracidade e como informar os signatários que irão assinar com certificado digital e assinatura eletrônica do GOV.BR no assinador digital web da JUCESC. Aqueles que irão assinar à caneta e/ou em portais de assinaturas de terceiros **não serão informados** no campo "assinantes do processo digital", conforme tela acima.

Os documentos auxiliares devem ser apresentados em um único PDF.A para inclusão do arquivo no referido ícone.

Quando necessário declarar a veracidade de documentos, conforme informado acima, **selecione a opção "SIM" e selecione a opção "SOMENTE O TERMO DE VERACIDADE".**

![](_page_10_Picture_7.jpeg)

![](_page_11_Picture_0.jpeg)

![](_page_11_Picture_1.jpeg)

Conforme Instrução Normativa DREI nº 81 de 2020 (art. 36, §4º), **considera-se REQUERENTE** o empresário, titular, sócio, cooperado, acionista, administrador, diretor, conselheiro, usufrutuário, inventariante, os profissionais contabilistas e advogados da empresa e terceiros interessados.

**ATENÇÃO! Quando a declaração de veracidade for firmada pelo profissional contabilista ou advogado da empresa, deve ser selecionado no campo "QUALIFICAÇÃO" a opção correspondente, além de informar o nome completo, CPF e nº de inscrição do profissional. Não há necessidade de anexar o arquivo do documento profissional (CRC ou OAB) no campo documentos auxiliares.**

**Quando a declaração de veracidade for firmada pelo empresário, titular, sócio, cooperado, acionista, administrador, diretor, conselheiro, usufrutuário ou inventariante, deve ser selecionada a opção "OUTROS", além de informar o nome completo e CPF. No caso do inventariante, deve ser anexado no campo documentos auxiliares o termo de inventariante.**

**Quando a declaração de veracidade for firmada por terceiros, este deve participar do ato no qual será arquivado. Por exemplo: arquivamento da alteração contratual com integralização de imóveis e com anuência do cônjuge. Nesse caso, o cônjuge pode ser considerado um terceiro interessado.**

**A declaração de veracidade pode ser firmada por procurador constituído como representante de sócio, empresário, acionista ou cooperado, por exemplo. Logo, o outorgado pode requerer o processo e declarar a veracidade de documentos, quando necessário. Nesse caso, deve constar na procuração poderes para o requerente (outorgado) assinar a capa do processo e declarar a veracidade de documentos do processo digital. O documento digitalizado da procuração deve ser anexado no campo documentos auxiliares.**

**Atenção!** Na tela "Conclusão e Geração de Documentos", insira no campo **"Informações de quem vai assinar capa do processo e documentos auxiliares",** o nome, CPF, telefone e e-mail daquele que irá assinar como requerente do processo e irá declarar a veracidade dos documentos anexados no assinador digital web, quando necessário declarar.

![](_page_11_Picture_9.jpeg)

![](_page_12_Picture_0.jpeg)

# **C - QUANDO A ASSINATURA FOR DO TIPO ASSINATURA ELETRÔNICA (ASSINATURA FORA DO PORTAL ASSINADOR DIGITAL WEB, MAS RECONHECIDA PELO SISTEMA ASSINADOR DA JUCESC)**

**Atenção!** Nesse caso o ato será assinado com certificado digital dentro do **programa Adobe Acrobat**, por exemplo. Quando anexado o arquivo em PDF do ato na aba **instrumento contratual**, o sistema assinador digital web irá reconhecer as assinaturas. Já a aba capa do processo e quando necessário, as abas declaração de veracidade e documentos auxiliares, deverão ser assinadas eletronicamente através do GOV.BR ou com certificado digital pelo requerente do processo diretamente na plataforma do assinador digital web.

No RE, na tela "Conclusão e Geração de Documentos" **insira o(s) signatário(s) do processo digital empresário, sócios, procurador, presidente ou secretário da assembleia, representante legal, entre outros, conforme a necessidade -** como "assinantes do processo digital" para o sistema fazer a validação da assinatura eletrônica que consta no instrumento. O requerente deve assinar a capa do processo, documentos auxiliares e declaração de veracidade, estes quando necessários, de forma eletrônica através do GOV.BR ou com certificado digital no asssinador digital web da JUCESC, e transmiti-lo à JUCESC.

![](_page_12_Figure_4.jpeg)

**O assinador digital web permite que o sistema identifique no arquivo de PDF anexado na aba INSTRUMENTO CONTRATUAL as assinaturas com certificado digital realizadas dentro do programa Adobe Acrobat** e, caso encontre esse certificado, é validado junto aos dados dos assinantes.

Caso encontre os dados de um dos assinantes no PDF, o assinante é automaticamente marcado no sistema com o status de que já assinou o documento.

Caso todos os assinantes sejam encontrados no PDF, o documento é marcado como assinado por completo. É importante ressaltar que nesses casos em que o sistema encontra um certificado digital de um dos assinantes no PDF, o sistema não estampará o QR Code na lateral direita da primeira página, pois essa ação vai invalidar as assinaturas existentes no PDF.

![](_page_12_Picture_9.jpeg)

![](_page_13_Picture_0.jpeg)

#### **Neste caso, deve incluir na tela do assinador digital web:**

- A) Na aba "CAPA DO PROCESSO" a capa será gerada automaticamente pelo requerimento eletrônico;
- B) Na aba "INSTRUMENTO CONTRATUAL" anexar o ato **conforme demonstrado no passo 6,** que deve ser assinado com certificado digital pelos signatários através do programa Adobe Acrobat;
- C) Na aba "DOCUMENTOS AUXILIARES", anexar os documentos em arquivo de PDF único **conforme demonstrado no passo 6**, quando necessário;
- D) A aba "DECLARAÇÃO DE VERACIDADE" **deve existir quando for necessário** (por exemplo, declaração da veracidade do documento elencado na letra "C"). O sistema gera automaticamente a declaração de veracidade, todavia o requerente pode incluir a declaração de veracidade particular, conforme o seu interesse. Na aba conclusão e geração de documentos, no campo - declaração de veracidade de documentos **- selecione a opção "SIM" e selecione a opção "SOMENTE O TERMO DE VERACIDADE".** A declaração de veracidade deve ser assinada pelo requerente do processo.

**Atenção!** Sendo o ato assinado por procurador(es), anexe o arquivo da procuração em documentos auxiliares e observe acima o procedimento de geração da declaração de veracidade.

**Atenção! Assinatura híbrida no mesmo ato a ser arquivado -** O mesmo ato poderá ser assinado de forma híbrida (certificado digital no programa Adobe Acrobat + assinatura com certificado digital e/ou assinatura do GOV.BR no assinador digital web da JUCESC). Nesse caso, observe os procedimentos informados acima sobre como informar os signatários que irão assinar com certificado digital e/ou assinatura GOV.BR no assinador digital web da JUCESC e signatários que irão assinar com certificação digital no programa Adobe Acrobat. Informe os assinantes no campo "assinantes do processo digital".

Os documentos auxiliares devem ser apresentados em um único PDF.A para inclusão do arquivo no referido ícone.

Quando necessário declarar a veracidade de documentos, conforme informado acima, **selecione a opção "SIM" e selecione a opção "SOMENTE O TERMO DE VERACIDADE".**

![](_page_13_Picture_662.jpeg)

Junta Comercial do Estado de Santa Catarina Avenida Rio Branco, 387, Centro, Florianópolis - SC CEP: 88015-201

![](_page_13_Picture_12.jpeg)

![](_page_14_Picture_0.jpeg)

Conforme Instrução Normativa DREI nº 81 de 2020 (art. 36, §4º), **considera-se REQUERENTE** o empresário, titular, sócio, cooperado, acionista, administrador, diretor, conselheiro, usufrutuário, inventariante, os profissionais contabilistas e advogados da empresa e terceiros interessados.

**ATENÇÃO! Quando a declaração de veracidade for firmada pelo profissional contabilista ou advogado da empresa, deve ser selecionado no campo "QUALIFICAÇÃO" a opção correspondente, além de informar o nome completo, CPF e nº de inscrição do profissional. Não há necessidade de anexar o arquivo do documento profissional (CRC ou OAB) no campo documentos auxiliares.**

**Quando a declaração de veracidade for firmada pelo empresário, titular, sócio, cooperado, acionista, administrador, diretor, conselheiro, usufrutuário ou inventariante, deve ser selecionada a opção "OUTROS", além de informar o nome completo e CPF. No caso do inventariante, deve ser anexado no campo documentos auxiliares o termo de inventariante.**

**Quando a declaração de veracidade for firmada por terceiros, este deve participar do ato no qual será arquivado. Por exemplo: arquivamento da alteração contratual com integralização de imóveis e com anuência do cônjuge. Nesse caso, o cônjuge pode ser considerado um terceiro interessado.**

**A declaração de veracidade pode ser firmada por procurador constituído como representante de sócio, empresário, acionista ou cooperado, por exemplo. Logo, o outorgado pode requerer o processo e declarar a veracidade de documentos, quando necessário. Nesse caso, deve constar na procuração poderes para o requerente (outorgado) assinar a capa do processo e declarar a veracidade de documentos do processo digital. O documento digitalizado da procuração deve ser anexado no campo documentos auxiliares.**

**Atenção!** Na tela "Conclusão e Geração de Documentos", insira no campo **"Informações de quem vai assinar capa do processo e documentos auxiliares",** o nome, CPF, telefone e e-mail daquele que irá assinar como requerente do processo e irá declarar a veracidade dos documentos anexados no assinador digital web, quando necessário declarar.

## **D - QUANDO A ASSINATURA FOR DO TIPO ASSINATURA ELETRÔNICA (ASSINATURA FORA DO PORTAL ASSINADOR DIGITAL WEB DA JUCESC)**

**Atenção!** O ato pode ser assinado eletronicamente através de qualquer outro meio de comprovação de autoria e integridade de assinatura de documentos em forma eletrônica, como, por exemplo, assinatura eletrônica em portais de assinaturas de terceiros. Nesse caso, será **OBRIGATÓRIO** apresentar a declaração de veracidade assinada pelo requerente, pois a assinatura eletrônica será realizada em outro portal, aplicativo ou software. No entanto, a aba instrumento contratual, assim como as demais abas - capa do processo, declaração de veracidade e documentos auxiliares, esta última quando necessário - deverão ser assinadas eletronicamente através do GOV.BR ou com certificado digital pelo requerente do processo diretamente na plataforma do assinador digital web da JUCESC.

![](_page_14_Picture_10.jpeg)

![](_page_15_Picture_0.jpeg)

No RE, na tela "Conclusão e Geração de Documentos", insira no campo **"Informações de quem vai assinar capa do processo e documentos auxiliares",** o nome, CPF, telefone e e-mail daquele que irá assinar como requerente do processo e irá declarar a veracidade dos documentos anexados no assinador digital web. É necessário que o requerente assine eletronicamente através do GOV.BR ou com certificado digital na tela do assinador digital web, para o sistema permitir a transmissão do processo à JUCESC.

![](_page_15_Picture_699.jpeg)

### **Neste caso, deve incluir na tela do assinador digital web:**

- A) Na aba "CAPA DO PROCESSO" a capa será gerada automaticamente pelo requerimento eletrônico;
- B) Na aba "INSTRUMENTO CONTRATUAL" anexar o ato **conforme demonstrado no passo 6,** que deve ser assinado eletronicamente pelos signatários através de portal de assinaturas eletrônicas de terceiros. No entanto, a aba instrumento contratual deverá ser assinada eletronicamente através do GOV.BR ou com certificado digital pelo requerente do processo diretamente na plataforma do assinador digital web;
- C) Na aba "DOCUMENTOS AUXILIARES", anexar os documentos em arquivo de PDF único **conforme demonstrado no passo 6**, quando necessário;
- D) A aba "DECLARAÇÃO DE VERACIDADE" **deve existir** (declaração da veracidade dos documentos elencados nas letras "B" e "C"). O sistema gera automaticamente a declaração de veracidade, todavia o requerente pode incluir a declaração de veracidade particular, conforme o seu interesse. Na aba conclusão e geração de documentos, no campo - declaração de veracidade de documentos  **selecione a opção "SIM" e selecione a opção "TODOS".** A declaração de veracidade deve ser assinada pelo requerente do processo.

**Atenção!** Sendo o ato assinado por procurador(es), anexe o arquivo da procuração em documentos auxiliares e observe acima o procedimento de geração da declaração de veracidade.

**Atenção! Assinatura híbrida no mesmo ato a ser arquivado -** O mesmo ato poderá ser assinado de forma híbrida (caneta + assinatura eletrônica em portais de assinaturas eletrônicas de terceiros). Nesse caso, observe os procedimentos informados acima referente à geração da declaração de veracidade.

![](_page_15_Picture_11.jpeg)

![](_page_16_Picture_0.jpeg)

Os documentos auxiliares devem ser apresentados em um único PDF.A para inclusão do arquivo no referido ícone.

Quando necessário declarar a veracidade de documentos, conforme informado acima, **selecione a opção "SIM" e selecione a opção "TODOS".**

![](_page_16_Picture_555.jpeg)

Conforme Instrução Normativa DREI nº 81 de 2020 (art. 36, §4º), **considera-se REQUERENTE** o empresário, titular, sócio, cooperado, acionista, administrador, diretor, conselheiro, usufrutuário, inventariante, os profissionais contabilistas e advogados da empresa e terceiros interessados.

**ATENÇÃO! Quando a declaração de veracidade for firmada pelo profissional contabilista ou advogado da empresa, deve ser selecionado no campo "QUALIFICAÇÃO" a opção correspondente, além de informar o nome completo, CPF e nº de inscrição do profissional. Não há necessidade de anexar o arquivo do documento profissional (CRC ou OAB) no campo documentos auxiliares.**

**Quando a declaração de veracidade for firmada pelo empresário, titular, sócio, cooperado, acionista, administrador, diretor, conselheiro, usufrutuário ou inventariante, deve ser selecionada a opção "OUTROS", além de informar o nome completo e CPF. No caso do inventariante, deve ser anexado no campo documentos auxiliares o termo de inventariante.**

**Quando a declaração de veracidade for firmada por terceiros, este deve participar do ato no qual será arquivado. Por exemplo: arquivamento da alteração contratual com integralização de imóveis e com anuência do cônjuge. Nesse caso, o cônjuge pode ser considerado um terceiro interessado.**

**A declaração de veracidade pode ser firmada por procurador constituído como representante de sócio, empresário, acionista ou cooperado, por exemplo. Logo, o outorgado pode requerer o processo e declarar a veracidade de documentos, quando necessário. Nesse caso, deve constar na procuração poderes para o**

![](_page_16_Picture_10.jpeg)

![](_page_17_Picture_0.jpeg)

**requerente (outorgado) assinar a capa do processo e declarar a veracidade de documentos do processo digital. O documento digitalizado da procuração deve ser anexado no campo documentos auxiliares.**

**E - QUANDO A ASSINATURA FOR FEITA DE PRÓPRIO PUNHO PELO SIGNATÁRIO,** OBRIGATÓRIO apresentar a declaração de veracidade assinada pelo requerente.

**Atenção!** O ato poderá ser assinado à caneta. Nesse caso, será **OBRIGATÓRIO** apresentar a declaração de veracidade. No entanto, a aba instrumento contratual, assim como as demais abas - capa do processo, declaração de veracidade e documentos auxiliares, esta última quando necessário - deverão ser assinadas eletronicamente através do GOV.BR ou com certificado digital pelo requerente do processo diretamente na plataforma do assinador digital web da JUCESC.

No RE, na tela "Conclusão e Geração de Documentos", insira no campo **"Informações de quem vai assinar capa do processo e documentos auxiliares",** o nome, CPF, telefone e e-mail daquele que irá assinar como requerente do processo e irá declarar a veracidade dos documentos anexados no assinador digital web. É necessário que o requerente assine eletronicamente através do GOV.BR ou com certificado digital na tela do assinador digital web, para o sistema permitir a transmissão do processo à JUCESC.

![](_page_17_Picture_677.jpeg)

### **Neste caso, deve incluir na tela do assinador digital web:**

- A) Na aba "CAPA DO PROCESSO" a capa será gerada automaticamente pelo requerimento eletrônico;
- B) Na aba "INSTRUMENTO CONTRATUAL" anexar o ato **conforme demonstrado no passo 6,** que deve ser assinado à caneta pelos signatários. No entanto, a aba instrumento contratual deverá ser assinada eletronicamente através do GOV.BR ou com certificado digital pelo requerente do processo diretamente na plataforma do assinador digital web;
- C) Na aba "DOCUMENTOS AUXILIARES", anexar os documentos em arquivo de PDF único **conforme demonstrado no passo 6**, quando necessário;
- D) A aba "DECLARAÇÃO DE VERACIDADE" **deve existir** (declaração da veracidade dos documentos elencados nas letras "B" e "C"). O sistema gera automaticamente a declaração de veracidade,

![](_page_17_Picture_12.jpeg)

![](_page_18_Picture_0.jpeg)

todavia o requerente pode incluir a declaração de veracidade particular, conforme o seu interesse. Na aba conclusão e geração de documentos, no campo - declaração de veracidade de documentos  **selecione a opção "SIM" e selecione a opção "TODOS".** A declaração de veracidade deve ser assinada pelo requerente do processo.

**Atenção!** Sendo o ato assinado por procurador(es), anexe o arquivo da procuração em documentos auxiliares e observe acima o procedimento de geração da declaração de veracidade.

**Atenção! Assinatura híbrida no mesmo ato a ser arquivado -** O mesmo ato poderá ser assinado de forma híbrida (caneta + assinatura eletrônica em portais de assinaturas eletrônicas de terceiros). Nesse caso, observe os procedimentos informados acima referente à geração da declaração de veracidade. Os documentos auxiliares devem ser apresentados em um único PDF.A para inclusão do arquivo no referido

Quando necessário declarar a veracidade de documentos, conforme informado acima, **selecione a opção**

![](_page_18_Picture_5.jpeg)

Conforme Instrução Normativa DREI nº 81 de 2020 (art. 36, §4º), **considera-se REQUERENTE** o empresário, titular, sócio, cooperado, acionista, administrador, diretor, conselheiro, usufrutuário, inventariante, os profissionais contabilistas e advogados da empresa e terceiros interessados.

**ATENÇÃO! Quando a declaração de veracidade for firmada pelo profissional contabilista ou advogado da empresa, deve ser selecionado no campo "QUALIFICAÇÃO" a opção correspondente, além de informar o nome completo, CPF e nº de inscrição do profissional. Não há necessidade de anexar o arquivo do documento profissional (CRC ou OAB) no campo documentos auxiliares.**

**Quando a declaração de veracidade for firmada pelo empresário, titular, sócio, cooperado, acionista,**

ícone.

**"SIM" e selecione a opção "TODOS".**

![](_page_18_Picture_10.jpeg)

![](_page_19_Picture_0.jpeg)

**administrador, diretor, conselheiro, usufrutuário ou inventariante, deve ser selecionada a opção "OUTROS", além de informar o nome completo e CPF. No caso do inventariante, deve ser anexado no campo documentos auxiliares o termo de inventariante.**

**Quando a declaração de veracidade for firmada por terceiros, este deve participar do ato no qual será arquivado. Por exemplo: arquivamento da alteração contratual com integralização de imóveis e com anuência do cônjuge. Nesse caso, o cônjuge pode ser considerado um terceiro interessado.**

**A declaração de veracidade pode ser firmada por procurador constituído como representante de sócio, empresário, acionista ou cooperado, por exemplo. Logo, o outorgado pode requerer o processo e declarar a veracidade de documentos, quando necessário. Nesse caso, deve constar na procuração poderes para o requerente (outorgado) assinar a capa do processo e declarar a veracidade de documentos do processo digital. O documento digitalizado da procuração deve ser anexado no campo documentos auxiliares.**

### **2 - SÓCIO RESIDENTE FORA DO PAÍS - ASSINATURA COM CERTIFICADO DIGITAL**

O sócio residente fora do país poderá assinar o ato levado a registro na Junta Comercial através de certificado digital e sem a necessidade de constituir procurador para este caso específico, já que o sócio consegue atuar no país mesmo estando fora. Somente será necessário constituir procurador para os casos em que o sócio não tem a possibilidade de atuar no Brasil.

### **3 - SÓCIO EMANCIPADO**

A prova da emancipação do menor deverá ser comprovada exclusivamente mediante a **apresentação da certidão do registro civil, a qual deverá instruir o processo** ou ser arquivada em separado. No caso de instruir o processo, anexar a **certidão em "documentos auxiliares" no RE.**

**Atentar ao preencher o RE indicando a data de nascimento do menor emancipado para o sistema mostrar campo e que deverá a forma da emancipação.**

### **4 - SÓCIO MENOR**

 $\rightarrow$  O sócio absolutamente incapaz (representado), menor de 16 anos, deve ser representado pelos pais. O ato a ser arquivado será assinado **apenas** pelos pais.

 $\rightarrow$  O sócio relativamente incapaz (assistido), 16 anos ou mais e menor de 18 anos, deve ser assistido pelos pais. O ato a ser arquivado será assinado pelos pais **e** pelo sócio menor relativamente incapaz.

Conforme art. 1.690 do CC, compete aos pais, e na falta de um deles ao outro, com exclusividade, representar os sócios menores de 16 (dezesseis) anos, bem como assisti-los até completarem a maioridade. **É desnecessário, para fins do registro, esclarecimento quanto ao motivo da falta.**

No caso de procuração outorgada por sócio relativamente incapaz (assistido)**,** a **procuração precisa obrigatoriamente ser pública.**

![](_page_19_Picture_15.jpeg)

![](_page_20_Picture_0.jpeg)

Quando o **menor é absolutamente incapaz (representado),** quem assina o ato por ele, são os pais, podendo os pais serem representados por procurador. Esta procuração pode ser particular.

### **5 - NUS-PROPRIETÁRIOS E USUFRUTUÁRIOS**

Constando expressamente o direito de voto exclusivo do usufrutuário no contrato social já arquivado, não há a necessidade de constar a manifestação e nem a assinatura do nu-proprietário nos atos levados a arquivamento, uma vez que o usufrutuário e o nu-proprietário acordaram que o direito de voto das quotas seria exercido pelo primeiro. Logo, nesse caso o ato será assinado pelos usufrutuários detentores do poder político de decisão conforme acordado em contrato social já arquivado. No preâmbulo da alteração contratual deverão ser qualificados os signatários que irão assinar o ato.

### **6 - PROCURAÇÃO**

Quando os atos forem assinados por procurador, serão aceitas tanto a procuração pública quanto a particular com poderes específicos para o ato. Sendo a procuração particular não é mais exigido o reconhecimento de firma. O documento digitalizado da procuração assinado a caneta deve vir acompanhado da declaração de veracidade assinada pelo requerente do processo.

Em se tratando de sócio, empresário analfabeto ou sócio menor assistido (16 a 18 anos) a procuração deverá ser outorgada por instrumento público.

**Atenção!** No caso de outorgante analfabeto e de relativamente incapaz, a procuração deverá ser passada por instrumento público.

**Atenção!** Conforme o art. 63 da Lei 8.934 de 1994, os atos levados a arquivamento nas juntas comerciais são dispensados de reconhecimento de firma.

![](_page_20_Picture_9.jpeg)